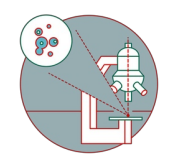

# **Leica SP5 Mid UV-Vis (Irchel) - Part 1: Start-up**

How to start up and mounting sample at the SP5 Mid UV-VIS confocal laser scanning microscope located at Irchel, room Y34-E-36.

Written By: Jana Döhner

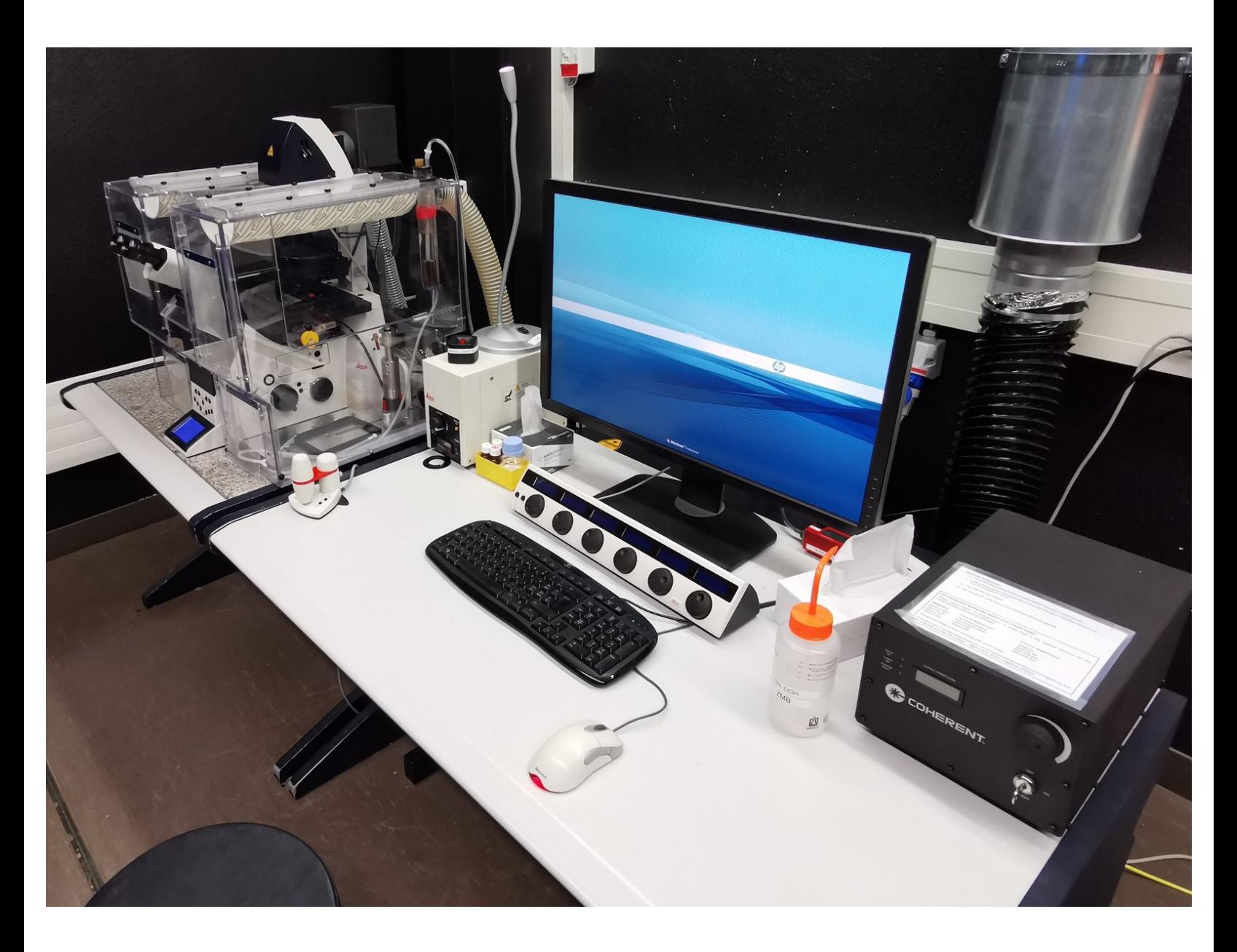

## **INTRODUCTION**

How to start up and mount your first sample on the SP5 Mid UV-Vis confocal laser scanning microscope located at Irchel, room Y34-E-36.

Please find detailed information about the system setup [here.](https://www.zmb.uzh.ch/en/Instruments-and-tools/LightMicroscopes/CLSM/CLSMUVVisLeica.html)

#### **Step 1 — Switching ON hardware**

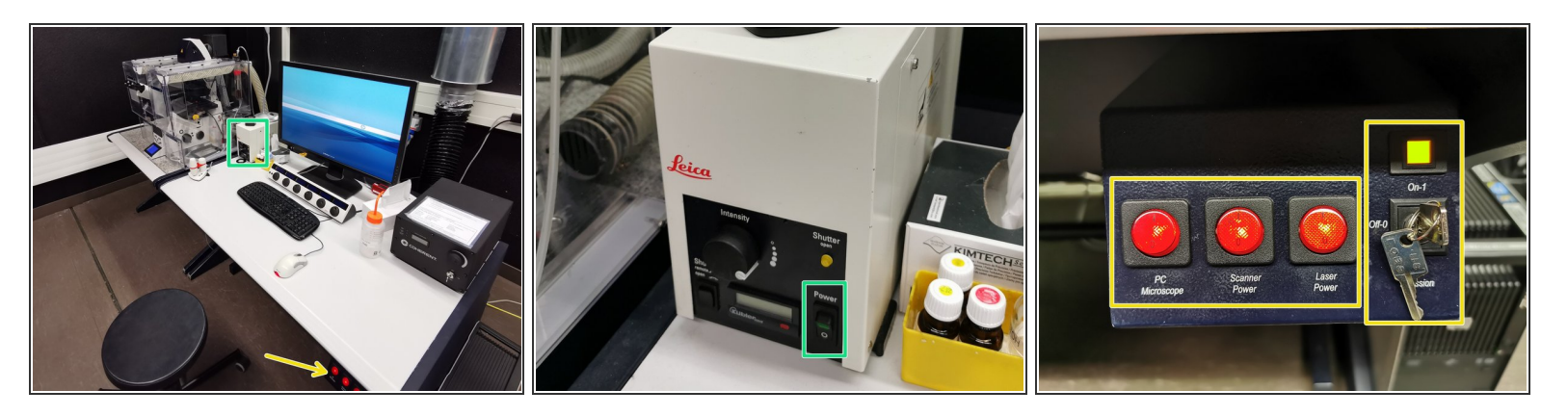

- Switch ON the **fluorescence lamp**.
- Switch ON the "**PC /Microscope**", **"Scanner Power"** and **"Laser Power"** and turn the **"Laser Emission" key** to "On-1" (main switch board underneath table right hand side).  $\bullet$

#### **Step 2 — Sign-In**

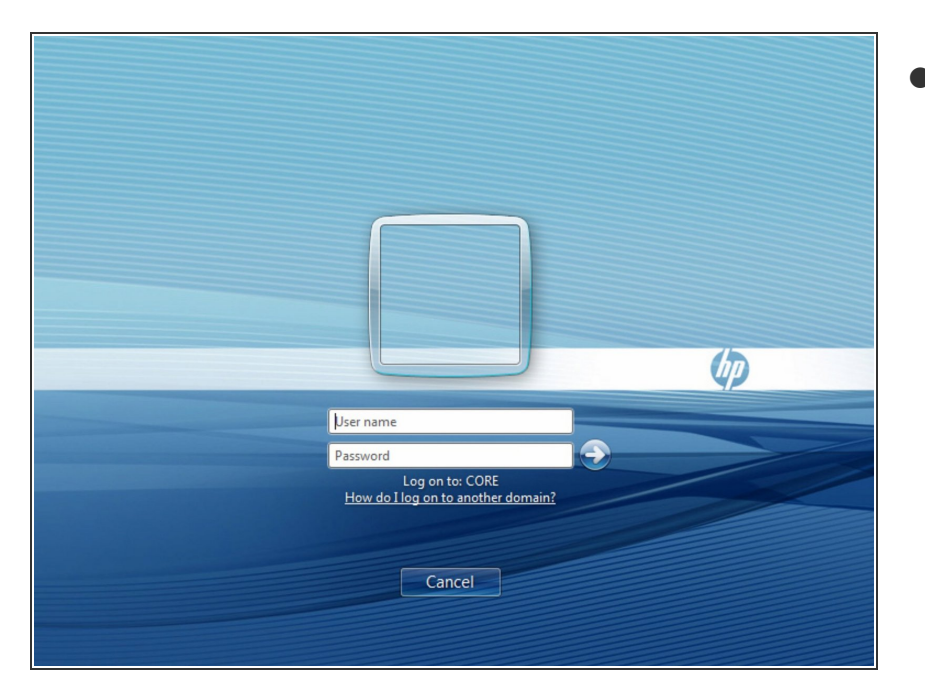

**Sign-in** with your **ZMB core** credentials.  $\bullet$ 

#### **Step 3 — Starting up the "LAS AF" software**

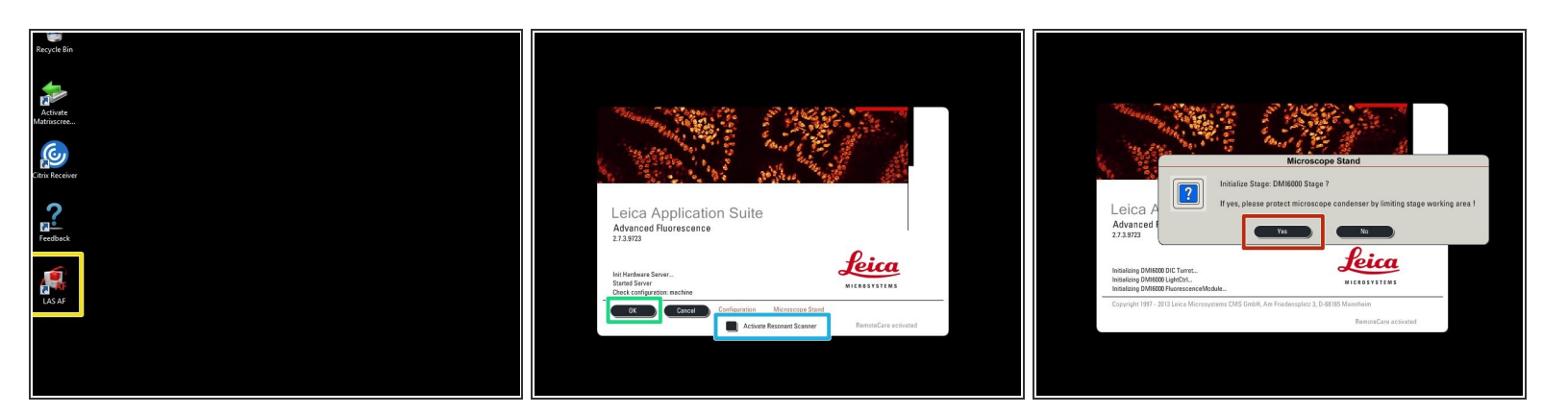

- Start the **"LAS AF"** software.
- If the **"Resonant Scanner"** is needed check "Activate Resonant Scanner".
- Click "**OK**".
- Select "**Yes**" in order to **initialize the x/y stage.** *Please make sure that nothing is placed on the stage.*  $\bullet$ 
	- *An x/y stage initialization is necessary in order to use the "Tilescanning", and "Mark and Find" function.*

#### **Step 4 — Switch ON the lasers in the software**

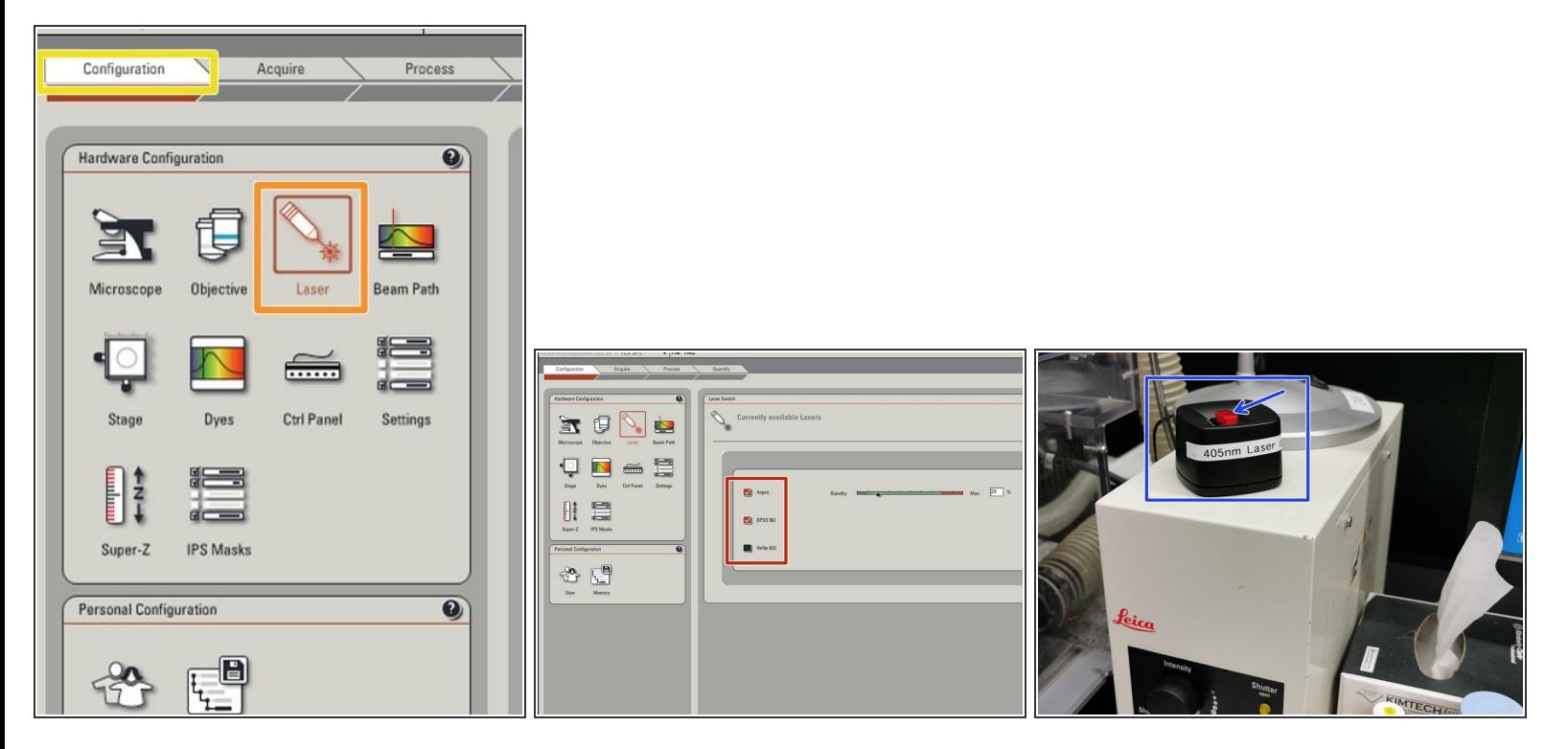

- Go to "**Configuration**".
- Select "**Laser**".
- **Switch ON** the lasers you will need.
	- Adjust the **Argon** laser to **20%**.
	- The **405 nm** laser has to be switched ON via the **external** button.

Follow next step, if in addition the **355 nm laser** is needed, otherwise continue with step 6.

#### **Step 5 — Optional - 355 nm UV-Laser**

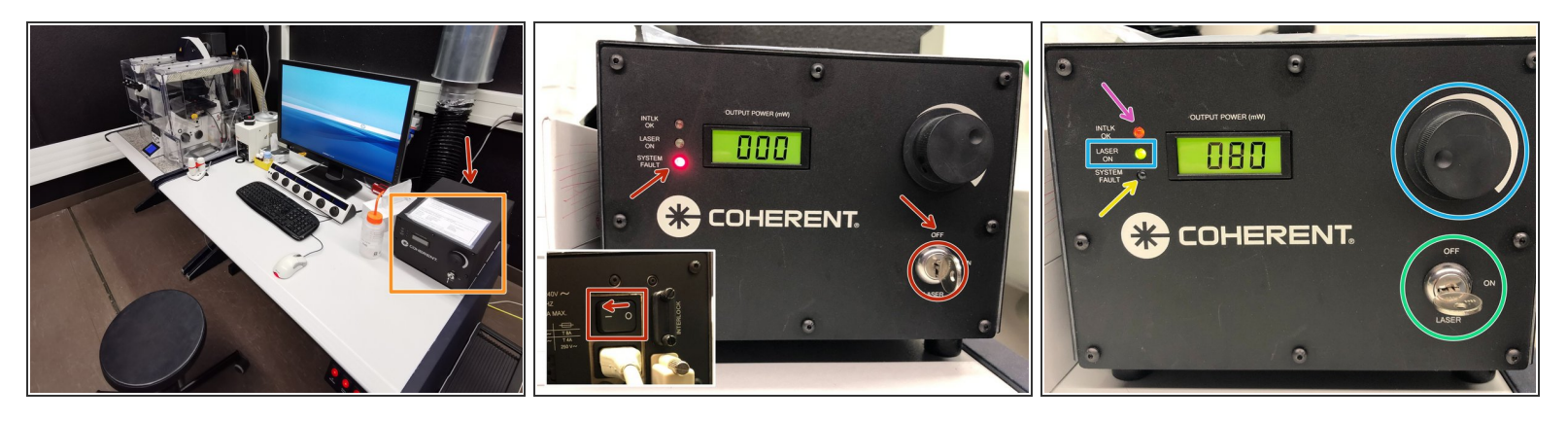

- **Optional** step: follow this step only if the 355 nm laser is needed for your experiment, otherwise continue with step 6.
- Start the 355 nm laser.
	- Turn ON **main switch** (on the back). The LED "SYSTEM FAULT" lights up. *Please note, key switch in the front must be off.*
	- Wait until laser has powered up and the indicator "SYSTEM FAULT" has turned off. *This takes approx. 1min.*
	- The "INTLK OK" should light up now.
	- Turn the **laser key** to "ON".
	- **Set** the power with the control knob. *Turn for fine adjustment, press and turn for coarse adjustment. The LED "LASER ON" lights up.*  $\bullet$

#### **Step 6 — Choosing an objective**

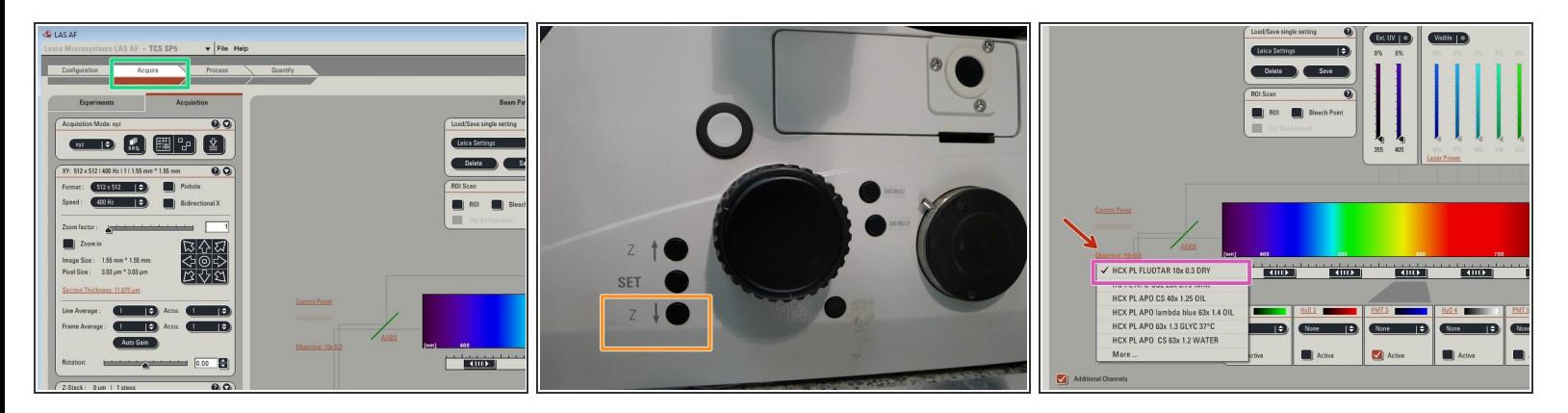

- Go back to **"Acquire"**.
- **Lower** the **objective turret** by pressing the downwards "Z" button on the right side of the microscope.  $\bullet$ 
	- This is a **mandatory step** as it avoids possible collision of the objectives and stage during exchange of inserts and/or samples.
- You can now toggle between objectives within the software (drop-down menu).
- Select the **10x dry objective**.

*In order to facilitate the focusing process it is recommended to start with the 10x dry objective.*

#### **Step 7 — Mount and position your sample**

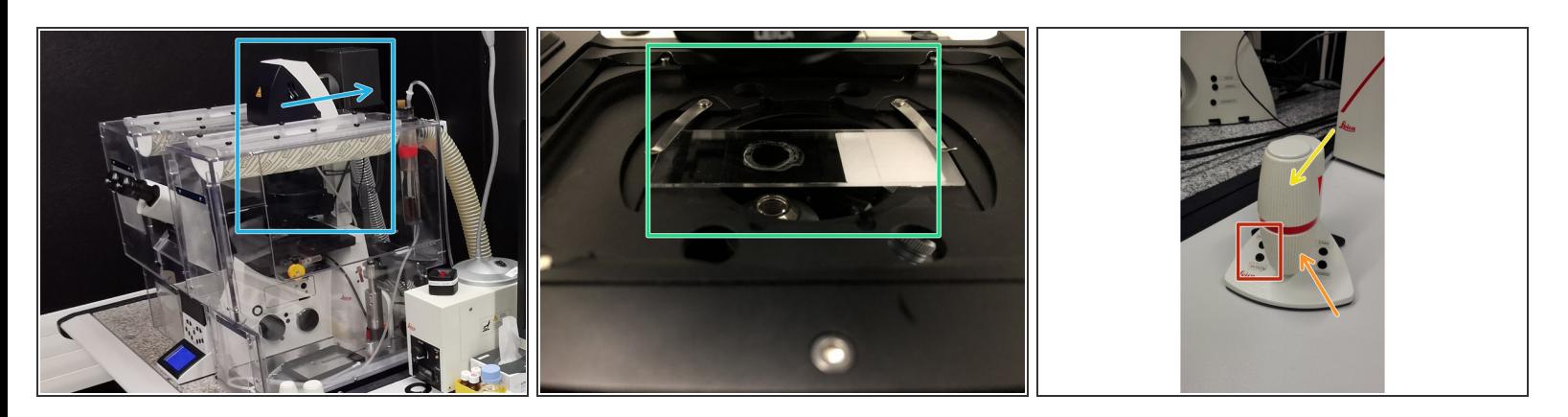

- **Push** the condenser arm of the microscope to the **back**.
- Insert your sample with the **coverslip facing down** and fix it with the two springs.
	- *Special stage inserts/adapters are available for other samples than regular slides (please see last step of this guide).*
- Move your sample over the objective with the help of the external controller **"Smart Move"**.
	- Movement in y-direction.
	- Movement in x-direction.
	- Toggle between coarse movement "XY Fast" and slow movement "XY Precise".
- Bring back condenser arm to its straight position.

#### **Step 8 — Focus your sample**

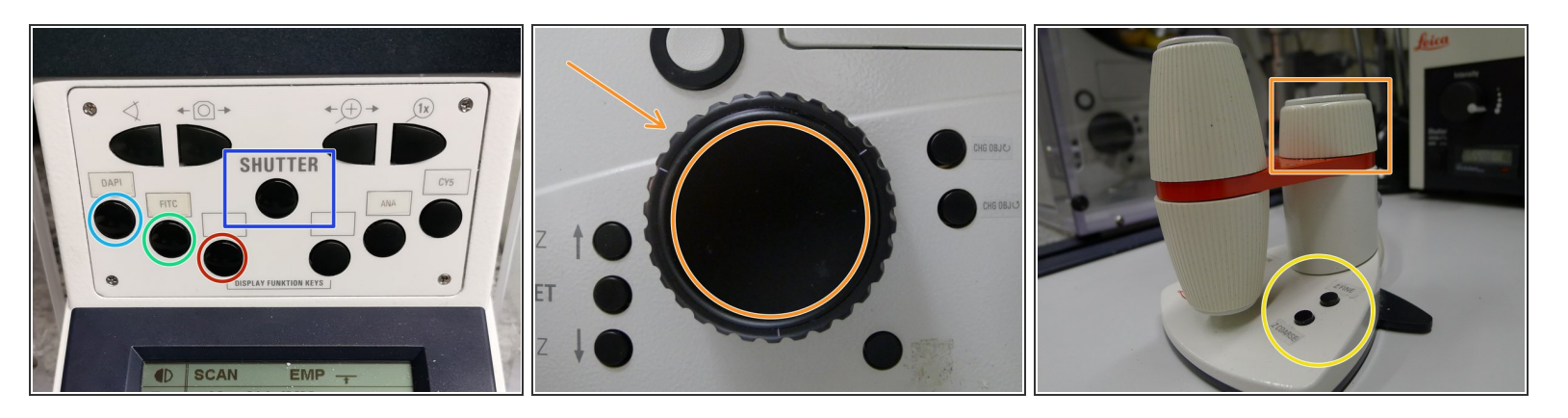

- On the front panel of the microscope select an appropriate **fluorescence filter**:
	- filter for UV dyes like DAPI,
	- filter for green dyes like FITC or Alexa 488,
	- filter for red dyes like TRITC or Alexa 568.
- Press the **"SHUTTER"** in order to illuminate your sample.
- Look through the oculars and **focus** your **sample** by using the **focus wheel** on the microscope stand or the **external controller (Smart Move)**.  $\bullet$ 
	- Moving objectives upwards (towards sample) turn z-wheels clockwise/away from you. Moving objectives downwards (away from sample) turn z-wheels counter-clockwise/towards you.
	- Toggle between "Z FINE" and "Z COARSE" directly on the Smart Move.

### **Step 9 — Optional - Save your focus position**

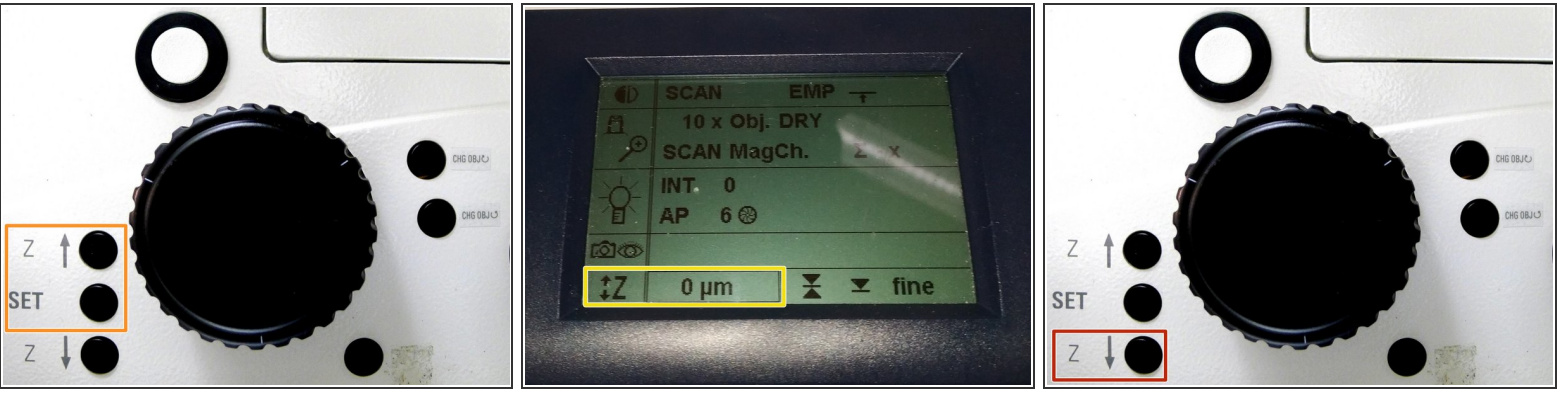

- $\odot$  The storage of the focal plane is helpful in order to find the focus back if the sample or objective will be changed.
- **Jointly** press the "SET" and *upper* " Z" button (right side of the microscope stand) in order to set the current z-positon to zero.  $\bullet$ 
	- *Depending if already a focus was saved by a previous user, you have to do that "once" (nothing was saved) or "twice" (different focus was saved and needs to be first deleted).*
	- The z-position on the display should now show "**0 mm**".
- Press the lower **"Z"** button in order to move down *(for safe change of the objective or the sample)*.

#### **Step 10 — Switching to a higher magnification**

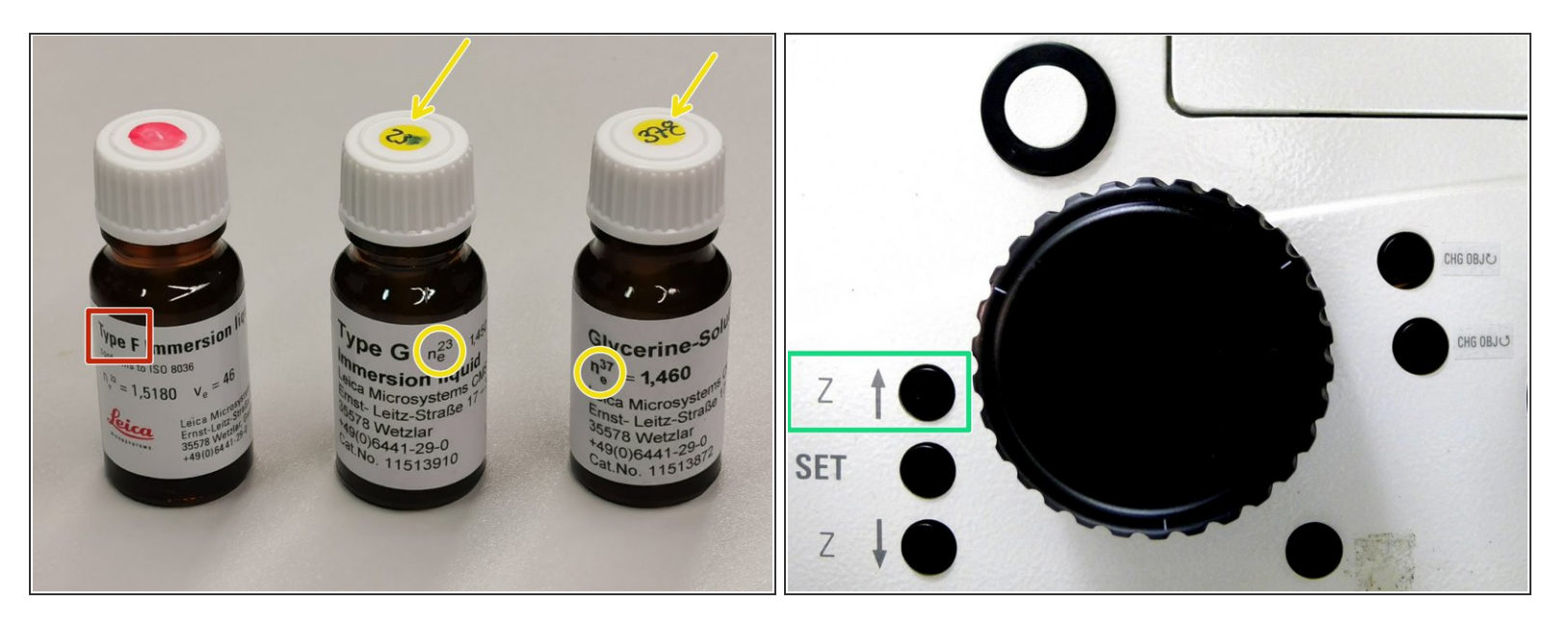

- Remove your sample and toggle within the software to the objective of choice.
- Depending on the objective different **immersion media** will be used. Apply either on the sample or directly to the objective.  $(i)$ 
	- Oil objectives: *"Type-F" immersion liquid*.
	- "Glycerin" objectives: either *"Type-G" immersion liquid* (for RT measurements) or *"Glycerin" immersion liquid* (for measurements at 37°C).  $\bullet$
	- "Water" objectives: *ddH2O* (always use fresh).
- $\bigwedge$  Please further consider the additional information in the next step to guaranty proper image acquisition.
- **Mount** your sample again and press the upper **"Z"** button.
- Focus your sample as described previously.

#### **Step 11 — Additional information - Immersion objectives**

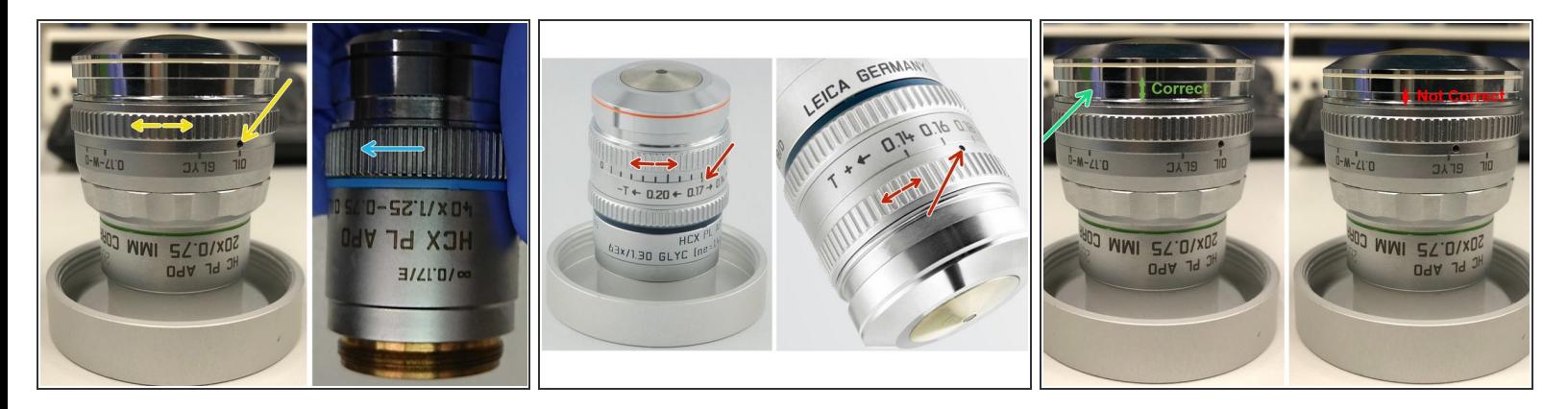

For some objectives the **correction collar** has to be adjusted.

- **20x IMM** (multi-immersion Oil, Glycerin or Water) needs to be set to the corresponding **immersion media** ("OIL", "GLYC" or "0.17-W" (with cover glass) or "W-0" (without cover glass)).  $\bullet$
- **40x OIL** fully open the aperture (NA 1.25) of the lens by turning the correction collar in clockwise direction.  $\bullet$
- You can correct for the **cover glass thickness** and temperature at the **63x Glyc** (0.14-0.20) and **63x water** (0.14-0.18). Standard is usually 0.17 mm
- Make sure that the cap of the **spring-loaded front lens** is released (working position).

Please, DO NOT remove the objectives for adjustment. They can be also accessed on the system.

#### **Step 12 — Additional information - Stage inserts**

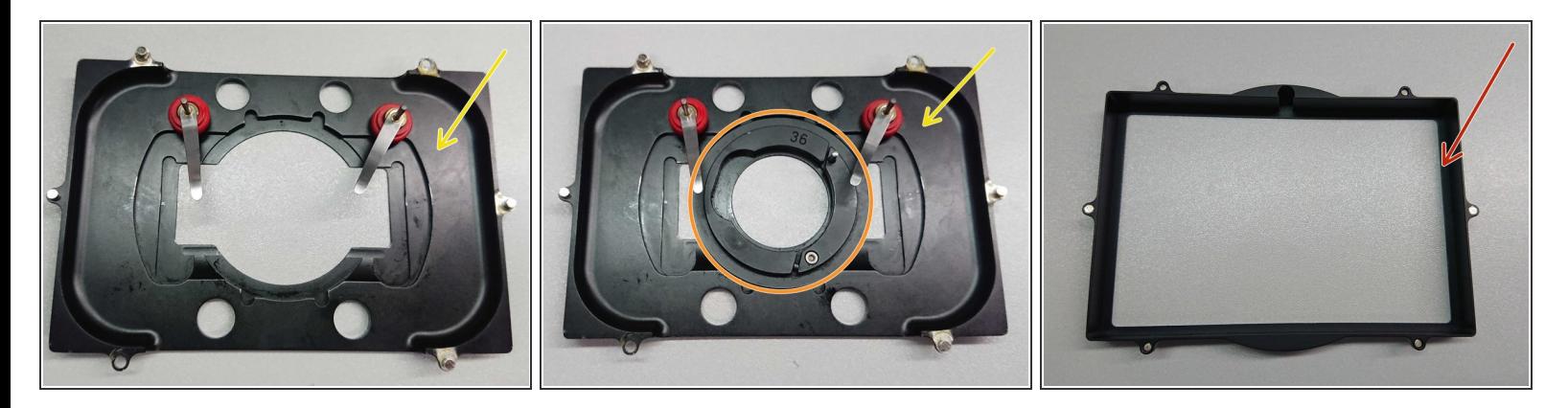

- *Stage inserts can be easily exchanged or adapted for other samples than regular slides. You can find additional inserts and adapters in the box on the table behind the microscope.*
- Standard insert for slides, including chamber slides.
- Standard insert with petri dish adapter (for 36 mm diameter).
- Insert for multiwell plates.